■ 光 学

> IGOR Pro 6(開発元 WaveMetrics 社,日本語版販 売(株)ヒューリンクス)は、グラフ作成、データ解 析、プログラミング環境を統合したソフトです. 過 去の光学工房の記事1)で、分光器から直接 IGOR に データを読み込むためのプラグインについて簡単に 触れられており,多くの会員が IGOR を使用されて いることが予想されます. しかし,他のソフトと操 作体系やデータの概念等が若干異なることから、敬 遠されてきた方も多いのではないでしょうか.この 記事では、あえて数値データを扱わない応用例を紹 介し,これまでにない IGOR の研究利用のきっかけ になればと思い執筆しました.誌面の都合上用語説 明等を省き,その分,IGOR に慣れていない方でも 実際の作業および全体の作業量が伝わるように過程 を詳述したつもりです.「この作業量(約30分)で これが作れるのか!」と感じていただければ幸い です.

> 題材は題名および図 1 からおわかりと思います が,錯視で最も有名であろうミュラー・リヤー錯視 の錯視量を測定する実験です.作成するインター フェイスは,図 1 に示すように,内向矢羽を両端に 有している図形(図 1 の右側の矢印図形)を比較刺 激とし,この主線(矢羽に挟まれた直線部分)の長 さと矢羽の角度をスライダーとボタンにより制御す るものとします.それでは早速作業にかかりましょ う(IGOR Pro ver. 6.12AJ Mac 版で動作確認).

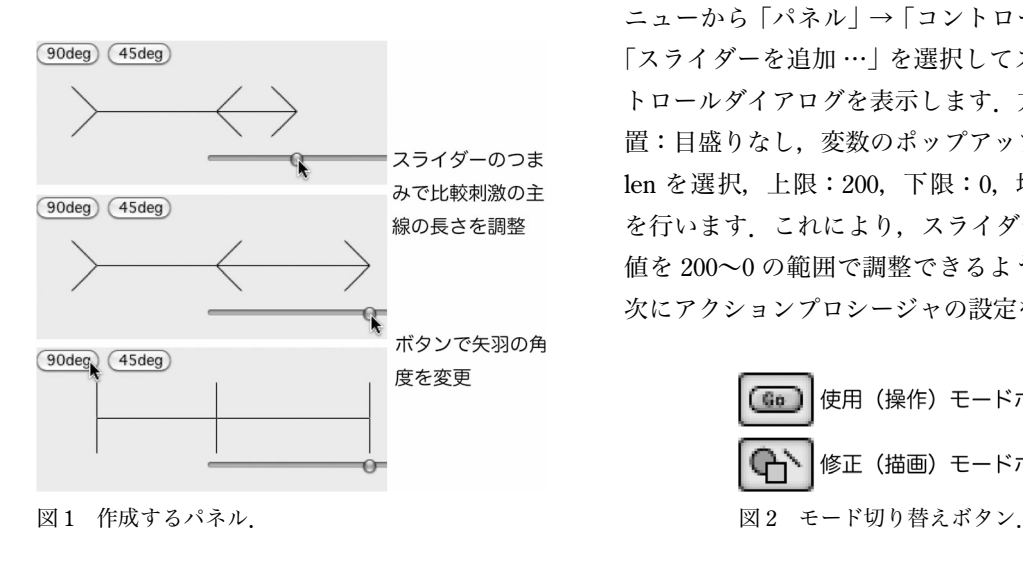

コマンドラインに「NewPanel」と入力するとパ ネルが表示されます.これはボタンやスライダーな どのコントロールを配置するウィンドウとして用い ます.主線長と矢羽角度の数値を保存するグローバ ル変数として len と angle を作成します.コマンド ラインで「Variable len=100, angle=45」を入力し ます.

次に、図1に示す標準刺激(外向矢羽図形)と比 較刺激が結合された図形をパネルに表示するための ユーザー定義関数 DrawMullerLyer を作成します. メニューから「ウィンドウ」→「プロシージャウィ ンドウ」→「プロシージャウィンドウ」を選択し て,ユーザー定義関数を入力するウィンドウを表示 します. その後, リスト1を入力し, ウィンドウ下 部の 「コンパイル」 ボタンを押します. リスト 1 は,パネルをクリアした後,直線を引く DrawLine 命令で図形を描画する内容です.

次に、パネルにコントロール (スライダーとボタ ン)を配置します.最初のステップで作成したパネ ルの一部をクリックするなどし、パネルを前面に もってきます. パネルにはコントロールを使用する 使用モードとコントロールを修正する修正モードが あり、以下の作業は修正モード状態で行います. モードの切り替え作業は,メニューから「パネル」 →「ツールを表示」を選ぶと表示されるアイコン群 (図 2)の選択で行います.修正モード状態でメ ニューから「パネル」→「コントロールを追加」→ 「スライダーを追加 …」を選択してスライダーコン トロールダイアログを表示します. 方向:水平, 配 置:目盛りなし,変数のポップアップメニューから len を選択,上限:200,下限:0,増分:1 の設定 を行います.これにより,スライダーで変数 len の 値を 200~0 の範囲で調整できるようになります. 次にアクションプロシージャの設定を行います. こ

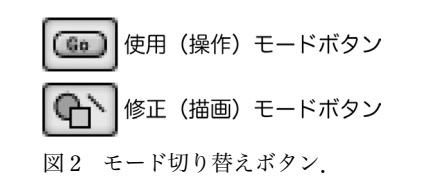

**光 の 広 場** **1** ࠻ࠬ

```
Function DrawMullerLyer() 
   ...... --~---------------- ,,<br>NVAR len, angle //グローバル変数の使用を宣言
    Variable af_len=30, ss_len=100, ss_x=50, ss_y=100, dx_af, dy_af<br>dx_af=af_len*cos(angle/180*pi) //主線端点と矢羽端点の座標の差
   dx af=af len*cos(angle<sup>7</sup>180*pi)
   dy_af=af_len*sin(angle/180*pi)<br>SetDrawLayer/K UserFront //パネルの図形消去
   SetDrawLayer/K UserFront //パネルの図形消去<br>DrawLine ss x, ss v, ss x + ss len, ss v //以下標準刺激の描画
   DrawLine ss x, ss y, ss x + ss len, ss y
   DrawLine ss_x, ss_y, ss_x - dx_af, ss_y - dy_af
   DrawLine ss_x, ss_y, ss_x - dx_af, ss_y + dy_af
   DrawLine ss_x + ss_len, ss_y, ss_x + ss_len + len, ss_y //以下比較刺激の描画
   DrawLine ss x + ss len, ss y, ss x + ss len + dx af, ss y - dy af
    DrawLine ss x + ss len, ss y, ss x + ss len + dx af, ss y + dy af
    DrawLine ss x + ss len + len, ss y, ss x + ss len + len - dx af, ss y - dy af
   DrawLine ss-x + sslen + len, ss-y, ss-x + sslen + len - dx_af, ss-y + dyaf
End
```
の関数(プロシージャ)はコントロールを操作した 際に呼び出される関数です.今の例では,スライ ダーの操作→ len の値が変化→図形の更新を実現し たいため,さきほど作成した DrawMullerLyer 関数 を呼び出す必要があります. 表示中のスライダーコ ントロールダイアログ中程のプロシージャの項目の 右の [新規…] ボタンを押します. すると, アク ションプロシージャのひな形が入力されている状態 でエディターが開かれます.すべきことは,中程の 「if~」と「endif」の間の行に DrawMullerLyer()を タイプするだけです.これで,スライダーのつまみ を操作した際に DrawMullerLyer 関数が逐次呼ばれ るようになります.「プロシージャを保存」ボタン を押し(エディターが閉じます),スライダーコン トロールダイアログの「実行」ボタンを押します. その結果,コントロールパネルの左上に短いスライ ダーが配置されます.ここでいったんスライダーの 動作確認をします.図 2 の上のアイコンを選択する ことにより、パネルを使用モードに切り替えます. そしてスライダーのつまみをドラッグすると、図1 のように矢印の図形が現れ,かつ,つまみの調整に 連動して比較刺激の長さが変化します.動作確認 後,図1のようにスライダーのつまみと比較刺激の 右端が一致しながら動作するように,修正モードで スライダーの位置,長さ,およびパネル自体の大き さを調整してください.

最後にボタンを作成します. 修正モードで, メ

ニューから「パネル」→「コントロールを追加」→ 「ボタンを追加 …」でボタンコントロールダイアロ グを表示します. タイトルを 90 deg に変更し, プ ロシージャの項目の「新規 …」ボタンを押します. スライダー作成時と同様にひな形が入力されたエ ディターが開きますので,「String ctrName」と 「End」の間の行に以下の 3 行

> NVAR angle<br>angle=90 angle=90 DrawMullerLyer()

を追加し,「プロシージャを保存」ボタン,「実行」 ボタンを押します.これでパネルに矢羽の角度を 90°に切り替えるボタンが配置されます.同様に45° のボタンも作成し(上記リストの2行目は angle= 45 に変更), 各コントロールの位置を調整して、使 用モードに切り替えて完成です.

 矢羽の角度を 45° にして,比較刺激の主線の長さ が標準刺激の主線の長さと同じに見えるように調整 してみましょう.調整後,矢羽角度を 90° に切り替 えると,描画処理に間違いがあるのでは?と不安に なるほどのインパクトが得られるのではないでしょ うか. さらに、試行ごとに主線長を記録しグラフ化 するなど,IGOR の得意とするグラフ作成,データ 処理機能の追加にチャレンジしてみて下さい.

(近畿大学 中山敬三)

## **文 献**

1) 橋本 守:"気軽に USB",光学,**37**(2008)199―202.